# Rufnummerneinrichtung

# auf der AVM FRITZ!Box 7590 business SIP Trunk

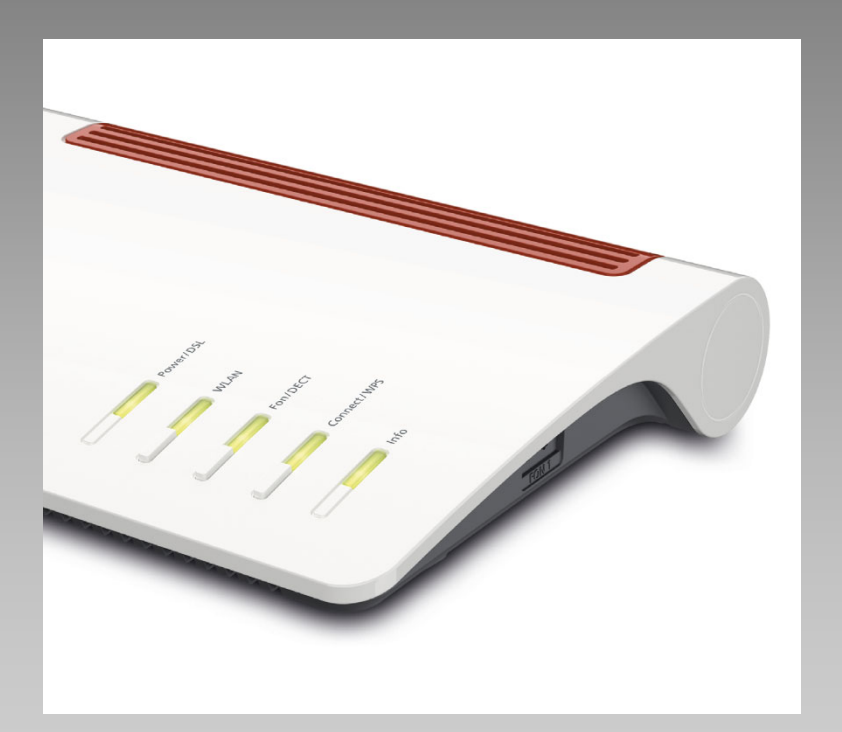

# **EWE** swb osnatel

#### Herzlich willkommen

Schön, dass Sie sich für die AVM FRITZIBox 7590 business SIP Trunk entschieden haben. Folgende Anleitung dient lediglich als Empfehlung für die manuelle Konfiguration eines Rufnummernblocks auf der FRITZ!Box 7590. Jegliche Haftung bleibt ausgeschlossen.

#### Inhalt:

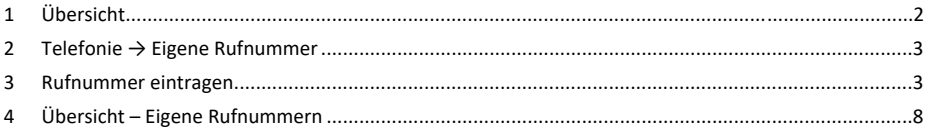

#### 1 Übersicht

Melden Sie sich mit Ihren Anmeldedaten auf ihrer FRITZ!Box 7590 an Eine Hilfe dazu ist unter folgender Website einsehbar: https://avm.de/service/wissensdatenbank/dok/FRITZ‐Box‐7590/1\_Benutzeroberflache‐der‐FRITZ‐Box‐aufrufen/

Die Anmeldeseite können Sie auch entweder über http://fritz.box oder die IP‐Adresse der FRITZ!Box (in den Werkseinstellungen http://192.168.178.1 ) aufrufen.

Außerdem ist die FRITZ!Box immer über die Notfall‐IP http://169.254.1.1 erreichbar.

Nach der Anmeldung öffnet sich folgende Eingabemaske:

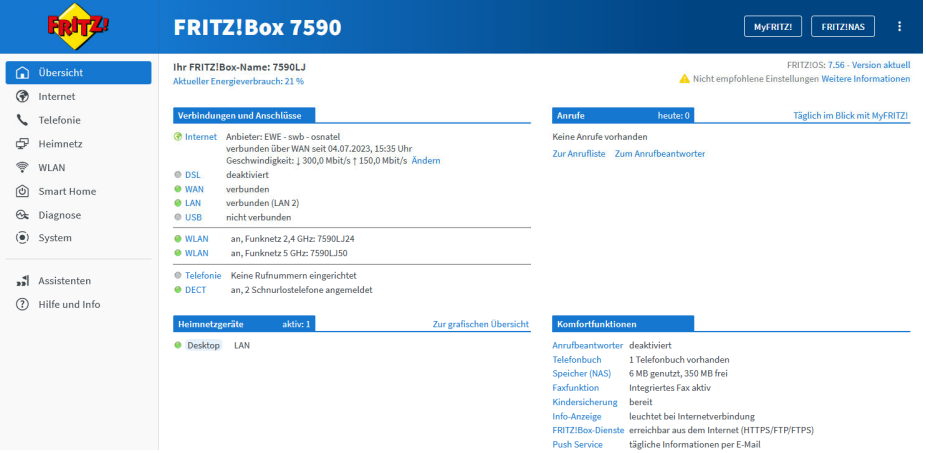

#### 2 Telefonie → Eigene Rufnummer

In der Übersicht auf der linken Seite unter "Telefonie - Eigene Rufnummern" richten Sie die Rufnummern mit Durchwahlen für das Produkt business SIP Trunk ein.

Klicken Sie auf den Button Neue Rufnummer.

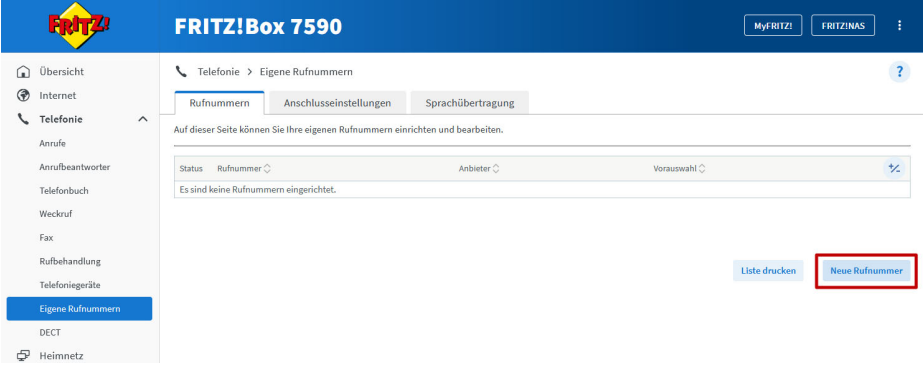

#### 3 Rufnummer eintragen

Eine neue Eingabemaske zur Einrichtung neuer Rufnummern "Rufnummer eintragen" öffnet sich.

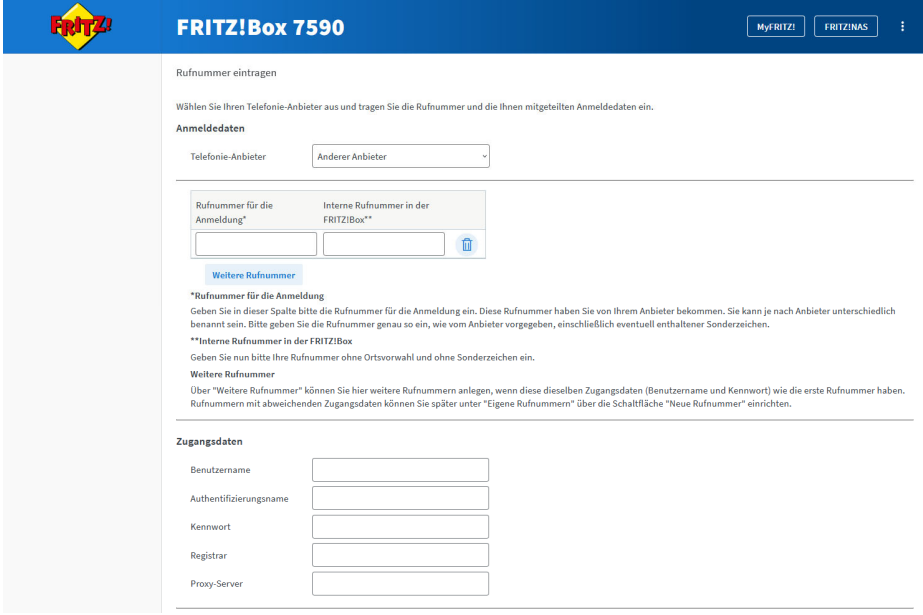

### 3.1 Anmeldedaten → Anbieter auswählen

Wählen Sie unter Anmeldedaten aus der Liste der Telefonie-Anbieter den Eintrag "EWE-swb-osnatel SIP  $Trunk''$  aus

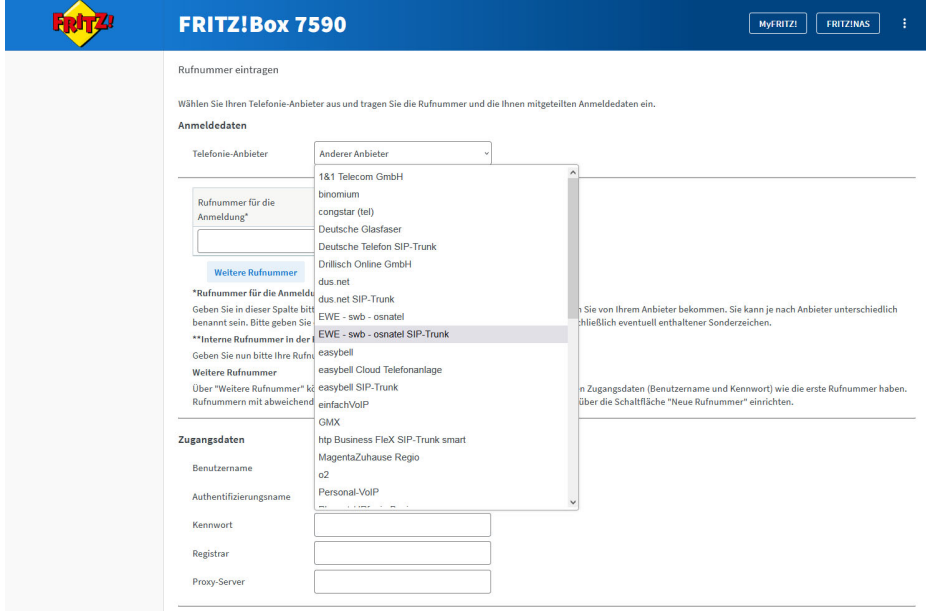

#### 3.2 Anmeldedaten eintragen

Tragen Sie unter Stammnummer in den Feldern Ortsvorwahl & Stammnummer die Vorwahl ohne führende 0 ein, sowie nur die Stammnummer des Rufnummernblockes ohne die zentrale Durchwahl z. B. 0

Beispiel: 0221 47101‐0

Vorwahl: "221" Stammnummer: "47101"

Wählen Sie anschließend die Länge der Durchwahlen aus, z. B. "1-stellig".

Unter Einstellung zur Abfragestelle tragen Sie unter Durchwahl der Abfragestelle die Zentrale z. B. *"0"* des Rufnummernblockes ein.

Anschließend tragen Sie die weiteren Durchwahlen ein. Unter Durchwahl tragen Sie nur die Durchwahlnummer ein, z. B. *"1"*.

Wiederholen Sie diese Schritte für alle weiteren Durchwahlen beziehungsweise Nebenstellen. Klicken Sie dazu auf den Button Weitere Rufnummer.

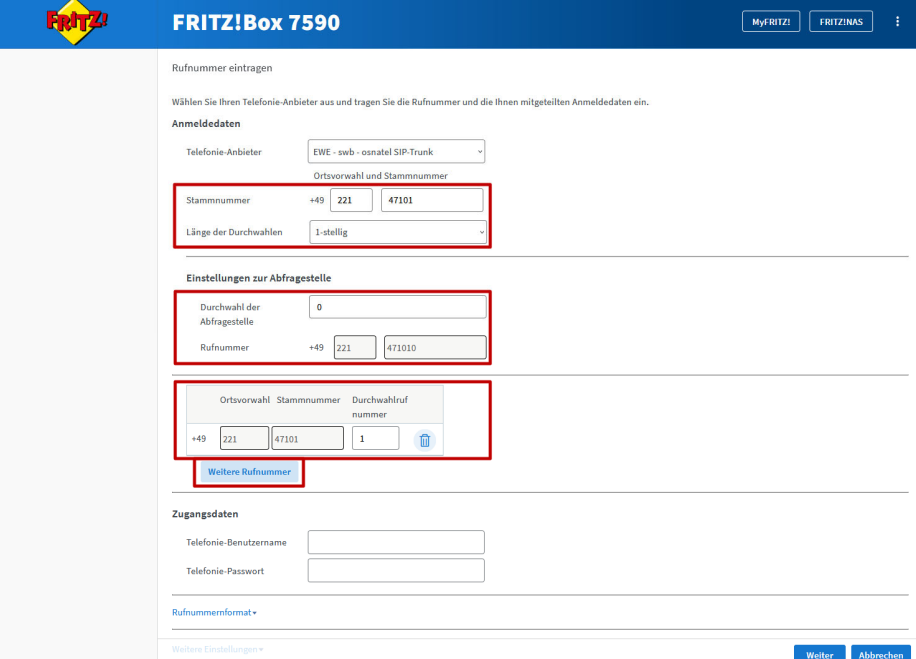

Rufnummern eintragen

Nachdem Sie alle Durchwahlen eingetragen haben, tragen Sie Ihre Zugangsdaten, die wir Ihnen per Post zu geschickt haben, ein. Danach klicken Sie auf Weiter.

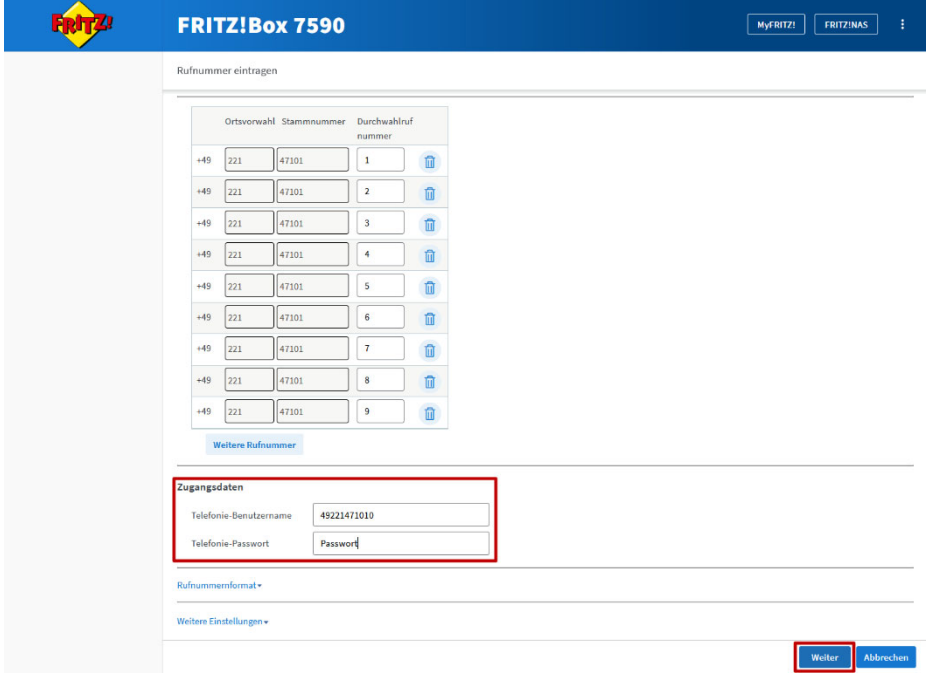

#### 3.3 Rufnummer speichern

Es öffnet sich eine neue Maske. Das Kontrollkästchen Einrichtung der Rufnummer nach dem "Übernehmen" prüfen sollte gesetzt sein. Anschließend klicken Sie auf Weiter.

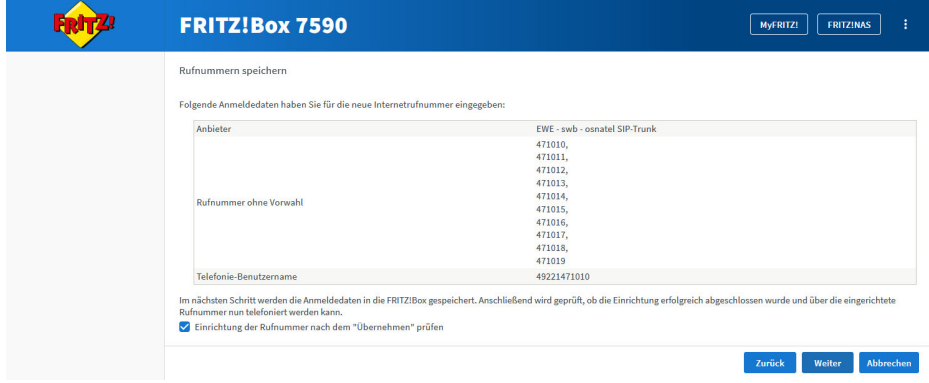

### 3.4 Rufnummer prüfen

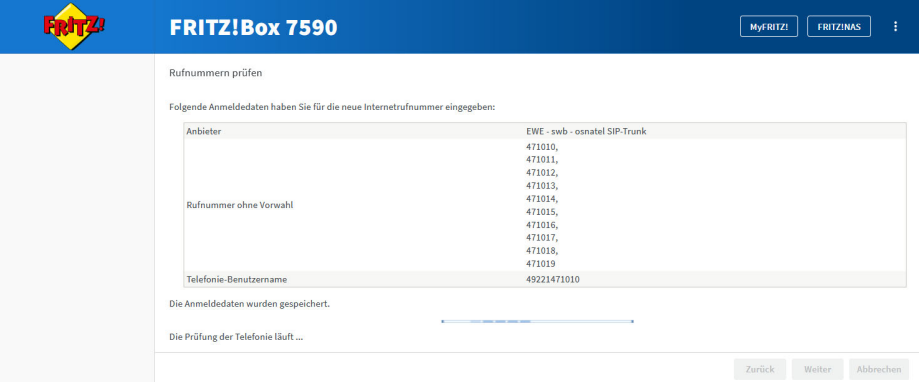

Die Einrichtung mit den von Ihnen eingegebenen Daten wird durchgeführt.

Ist die Einrichtung erfolgreich abgeschlossen, wird der Balken grün. Klicken Sie auf.

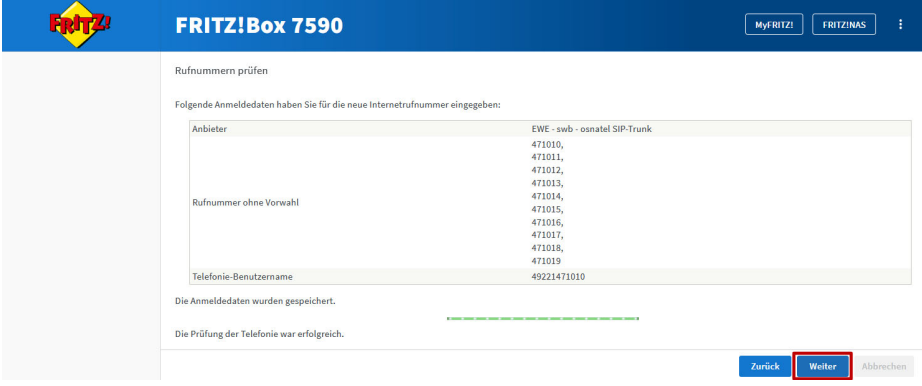

## 4 Übersicht – Eigene Rufnummern

Abschließend öffnet sich erneut die Übersicht Eigene Rufnummern. Nach einer erfolgreichen Rufnummernüberprüfung erhält jede erfolgreich registrierte Rufnummer einen grünen Status.

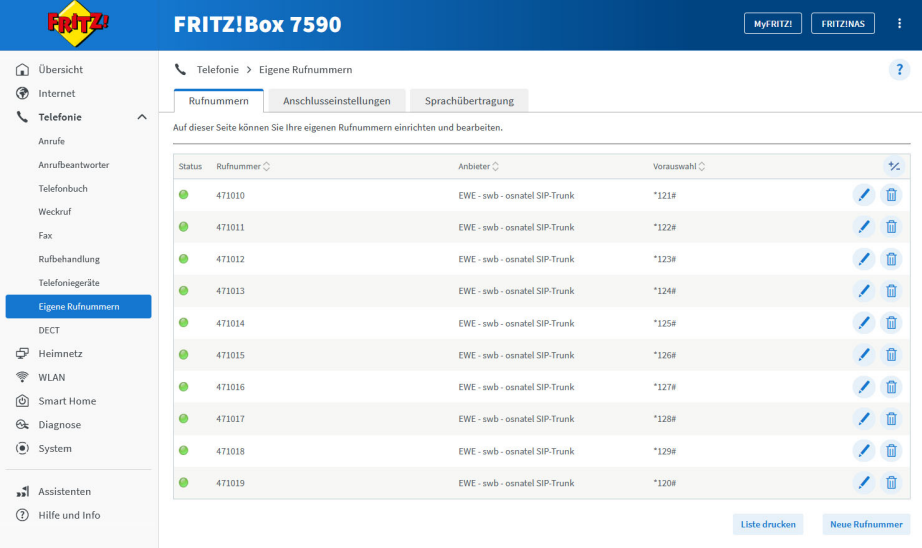

#### 4.1 Verbindungen

In der Übersicht wird unter Verbindungen und Anschlüsse die Anzahl der Rufnummern ebenfalls mit einem grünen Status markiert.

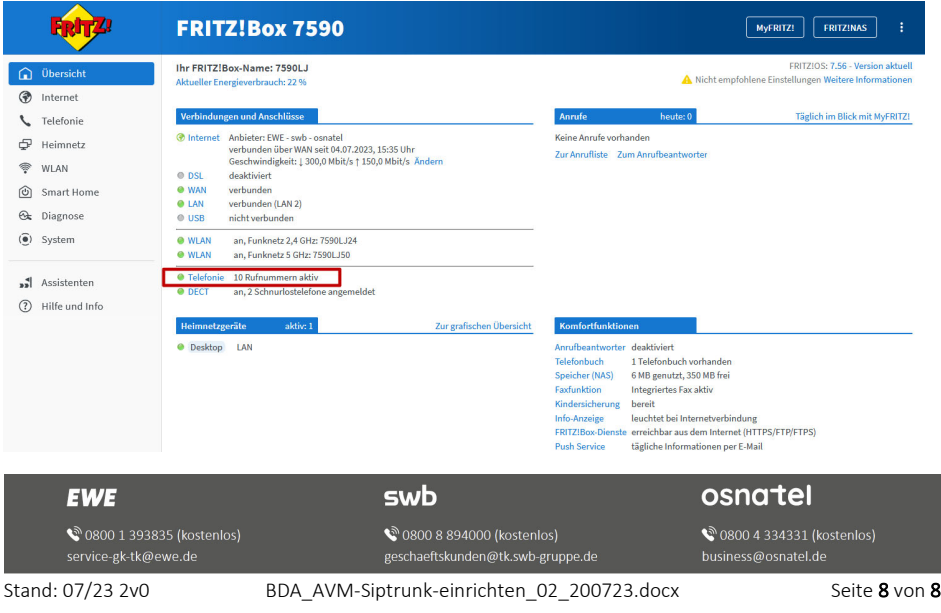